113 學年度

竹苗區高級中等學校 免試入學網站作業系統平臺

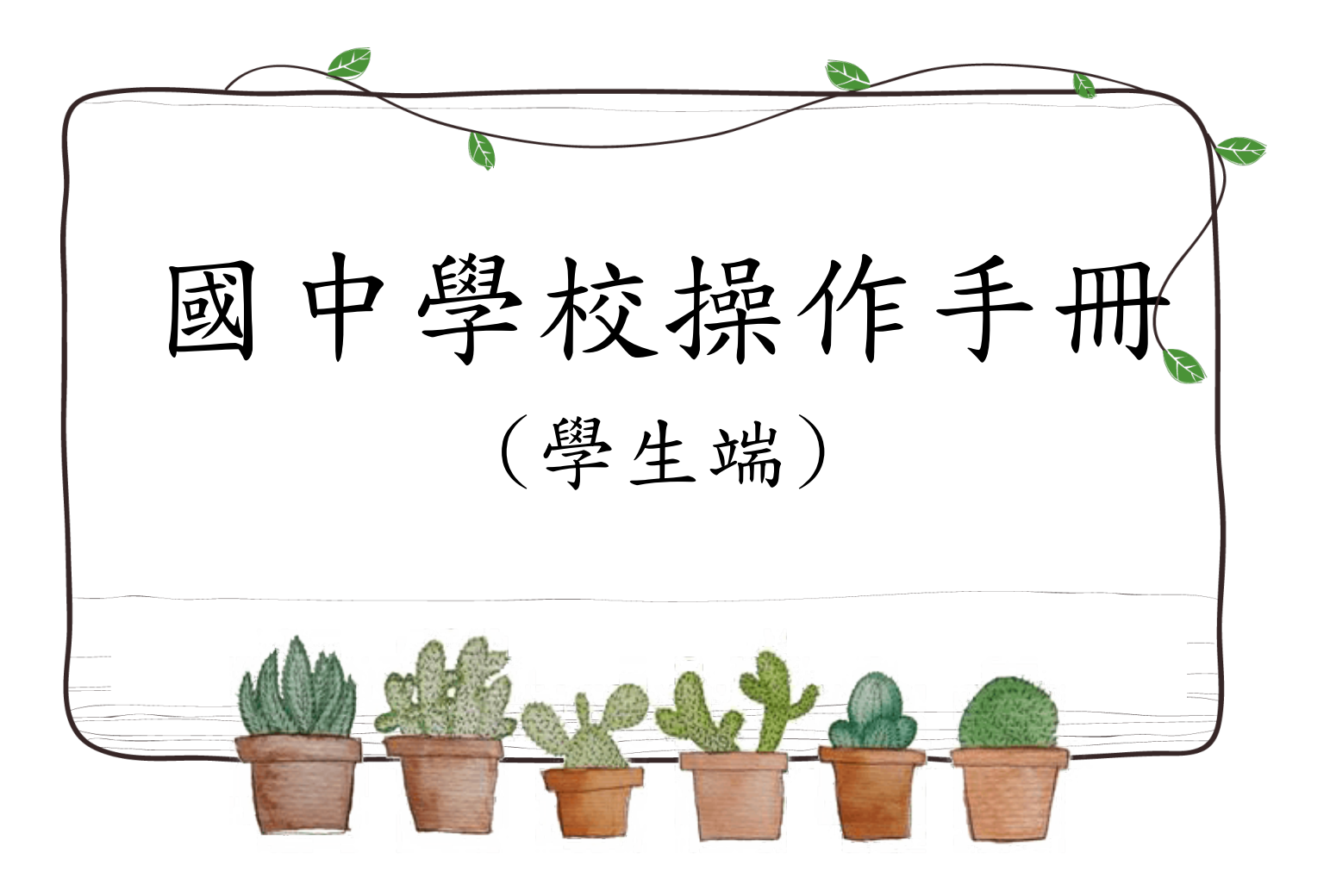

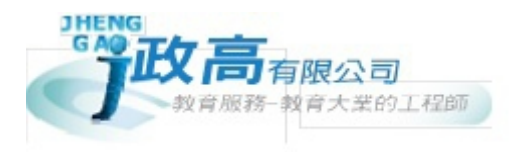

# 目錄

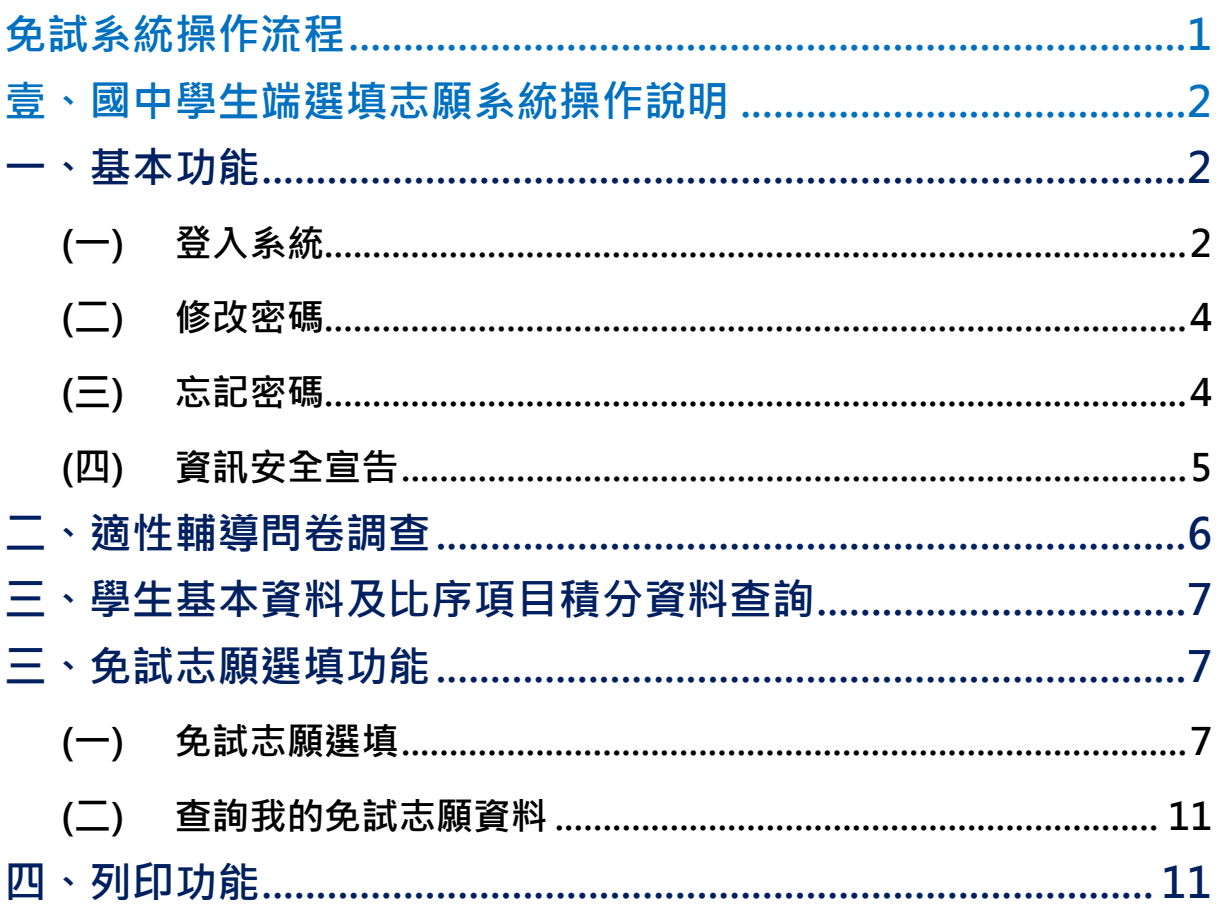

113 學年度 竹苗區高級中等學校 免試入學網站作業系統平臺

## <span id="page-2-0"></span>免試系統操作流程

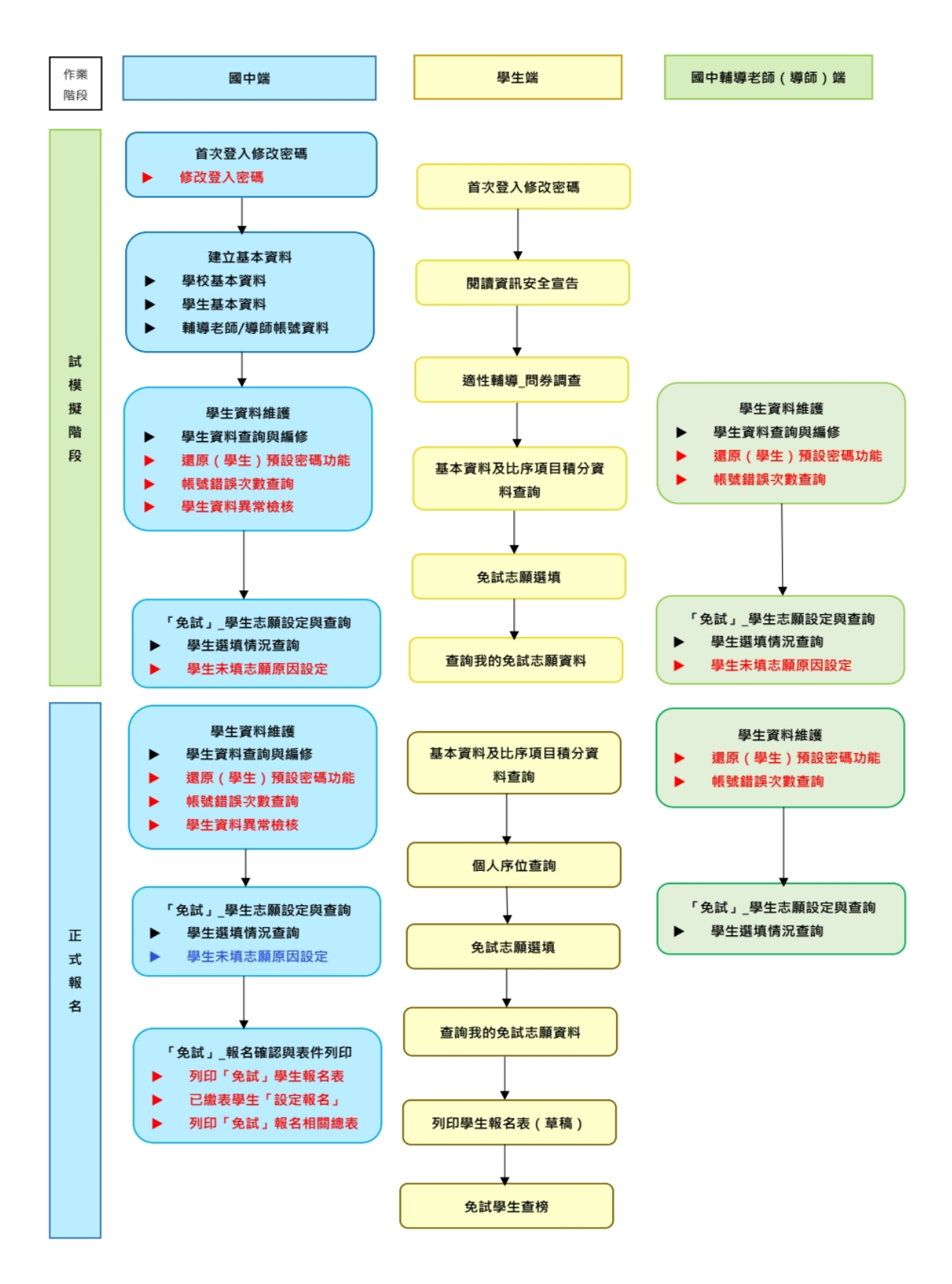

#### \*\*\* 貼心提醒 \*\*\*

- 首先確認您當前使用的電腦環境(瀏覽器是否支援系統操作、彈跳視窗是否 開啟、列印功能是否正常連接印表機……)。
- 本系統適用 Chrome 及 edge 版本瀏覽器,建議您使用 Chrome 操作本系統。
- 依 113 學年度竹苗區高級中等學校免試入學委員會公告網址連結本系統。
- 帳號、密碼由國中承辦人員建置,如有疑問請洽詢國中承辦人員。
- 首次登入系統,務必更改登入密碼,才可使用其它功能。
- 密碼變更成功,系統會自動登出,請以新密碼登入。※務必熟記密碼※
- 忘記登入密碼,請洽詢國中承辦人員。
- <span id="page-3-0"></span>壹、國中學生端選填志願系統操作說明
- <span id="page-3-1"></span>**一、基本功能**

### <span id="page-3-2"></span>**(一) 登入系統**

本系統提供各種竹苗區國中升學入學管道之連結,請依本次作業連結至竹苗 區免試入學管道。

#### **1. 點選** 竹 苗區 免試入學

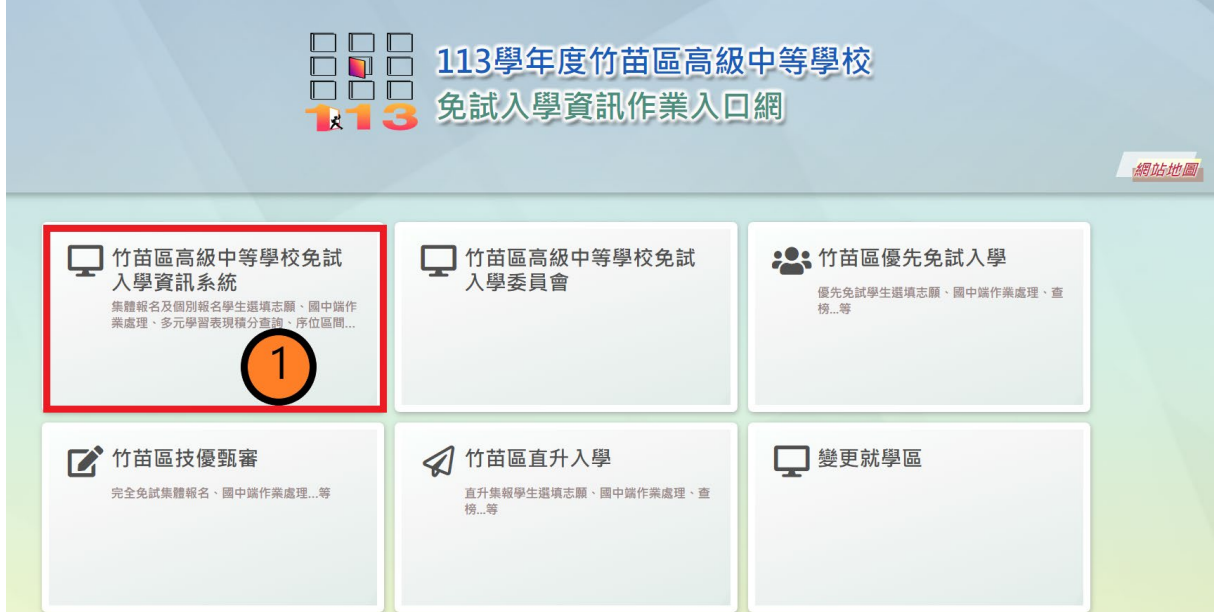

#### **2.** 點選 **登 入**

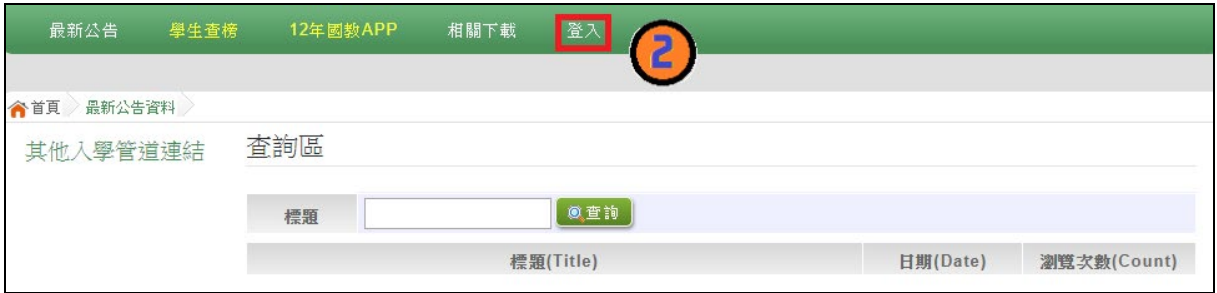

#### **3.** 點選 **集體報名學生**

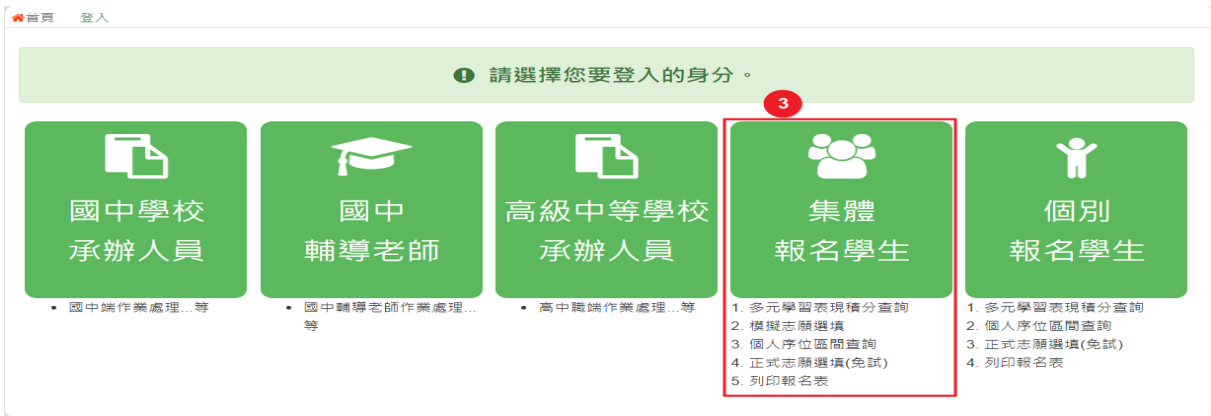

**4. 選擇學校, 輸 入**帳 號**、** 密 碼**及** 驗證碼 **,並點選**登 入 **按鈕。**

**帳號:**身分證字號。範例:A123456789<第一碼大寫>

**密碼:**預設為身分證後四碼+出生月日<共八碼>

**驗證碼:**由數字與英文組合。依頁面顯示驗證碼圖片內容輸入,如圖片不清楚 可點選更換。

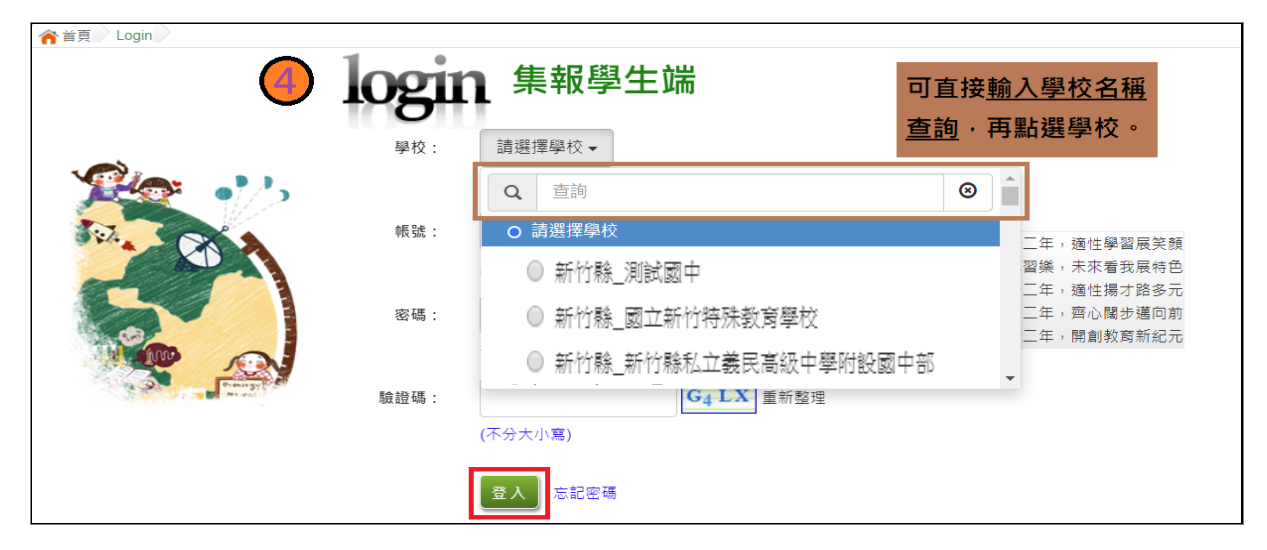

國中學校操作手冊 (學生端)

<span id="page-5-0"></span>**(二) 修改密碼**

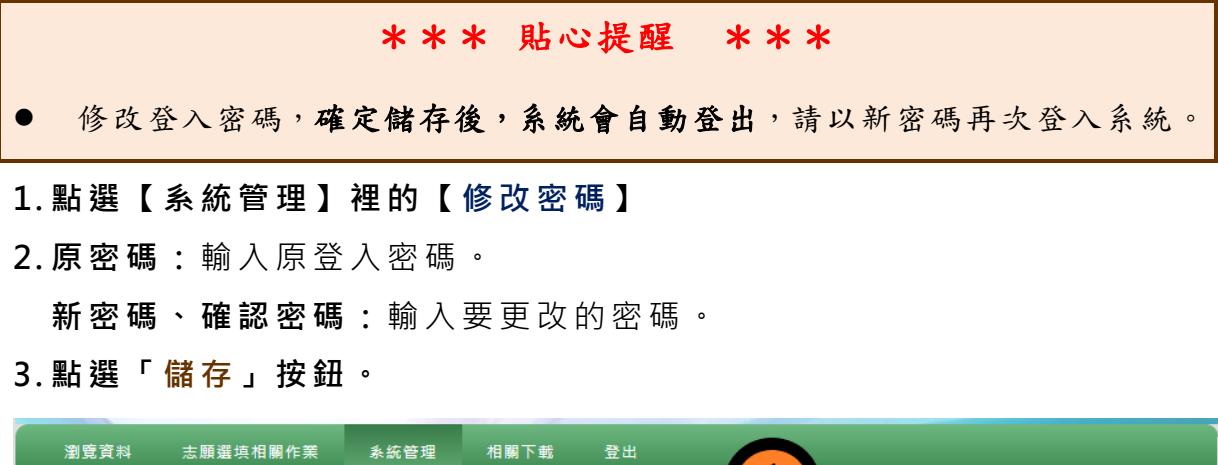

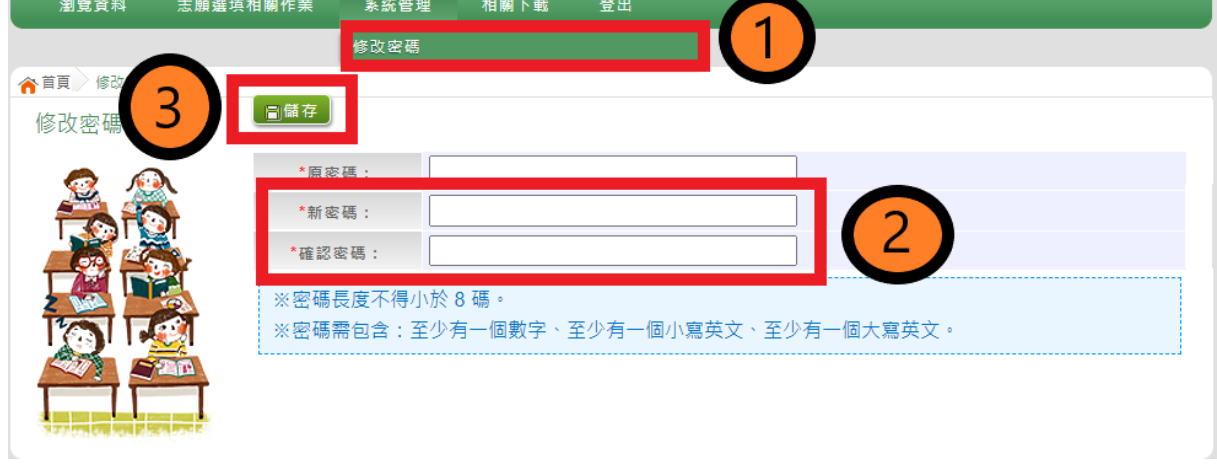

<span id="page-5-1"></span>**(三) 忘記密碼**

當您忘記登入密碼時,請洽詢國中承辦人員或竹苗區免試入學委員會協 助將密碼**還原預設密碼**。

基於安全性考量,當您被還原預設密碼後,請儘速登入並修改密碼,修改完 成系統會自動登出,請再以新密碼登入,始可執行其他功能之操作。

### <span id="page-6-0"></span>**(四) 資訊安全宣告**

- **4. 請先瀏覽過資訊安全宣告的內容**
- **5. 勾選 我已閱讀並接受上述內容** 。
- **6. 點選「 確定送出」按鈕。**

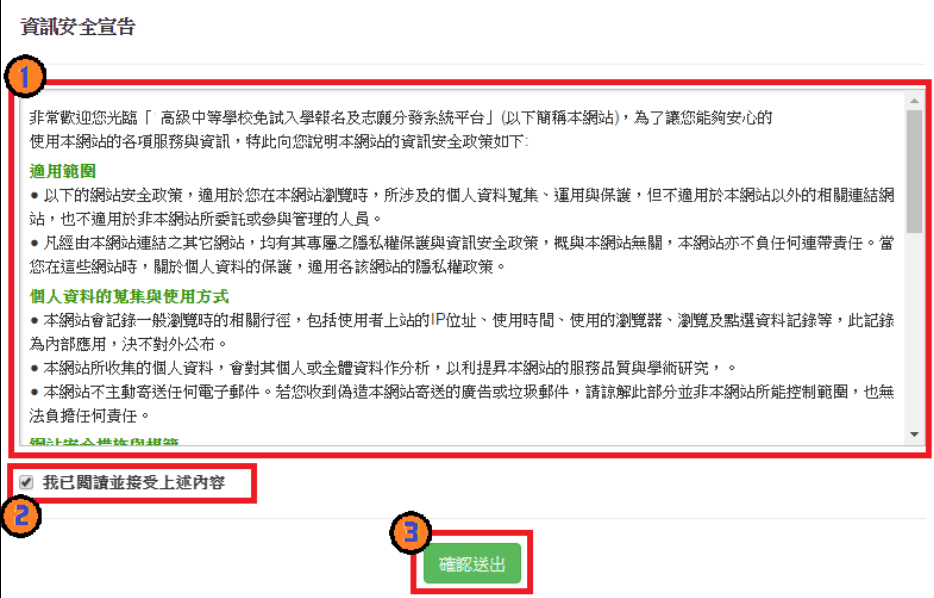

### <span id="page-7-0"></span>**二、適性輔導問卷調查**

模擬選填志願期間,登入志願選填頁面,**務必事<u>先完成適性輔導問卷</u> 填報,才可進行志願選填 。**

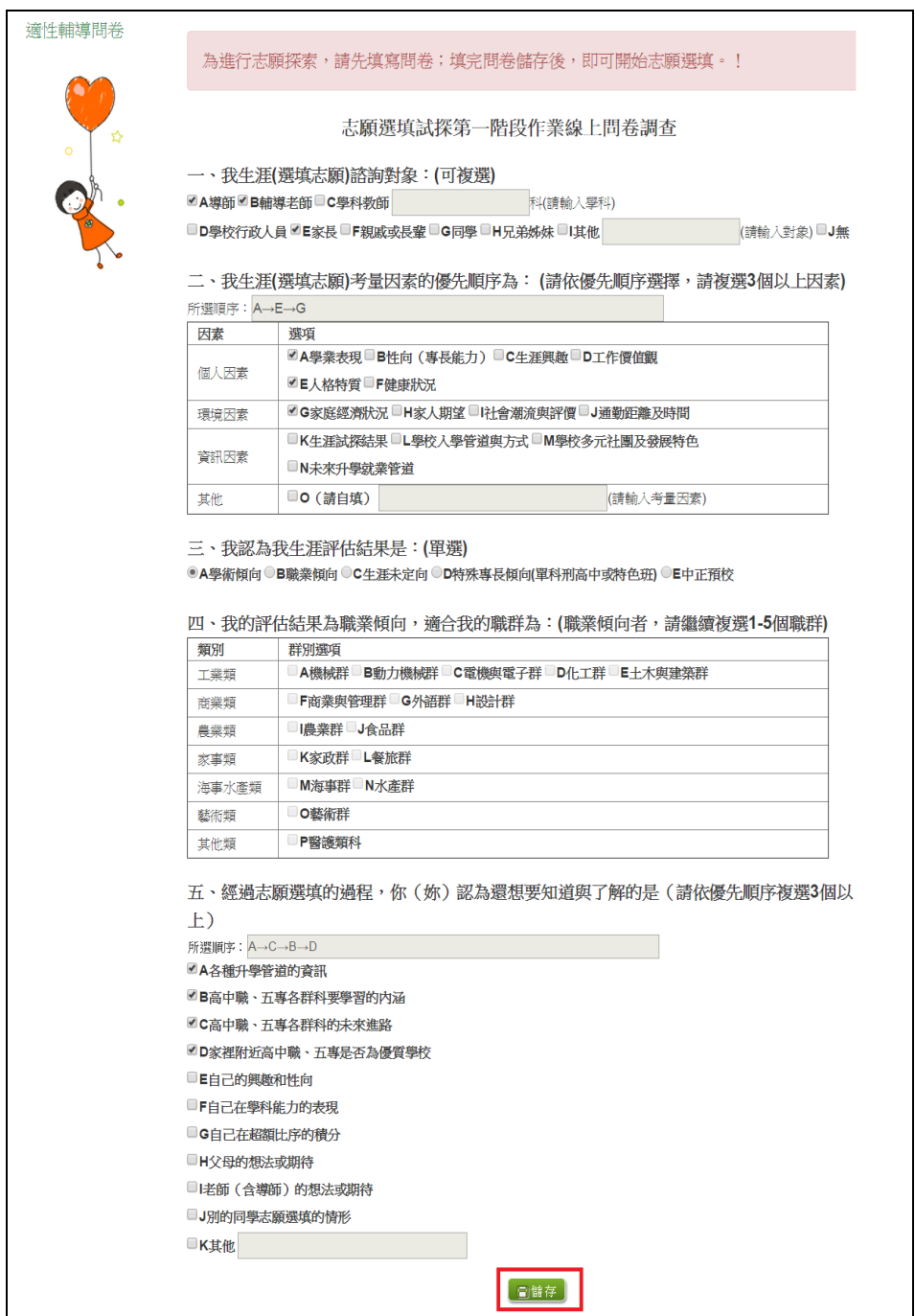

### <span id="page-8-0"></span>**三、學生基本資料及比序項目積分資料查詢**

點選【志 願 選填 相 關 作業 】裡 的**【 基本資料及 比序項目 積分資料查詢】。**

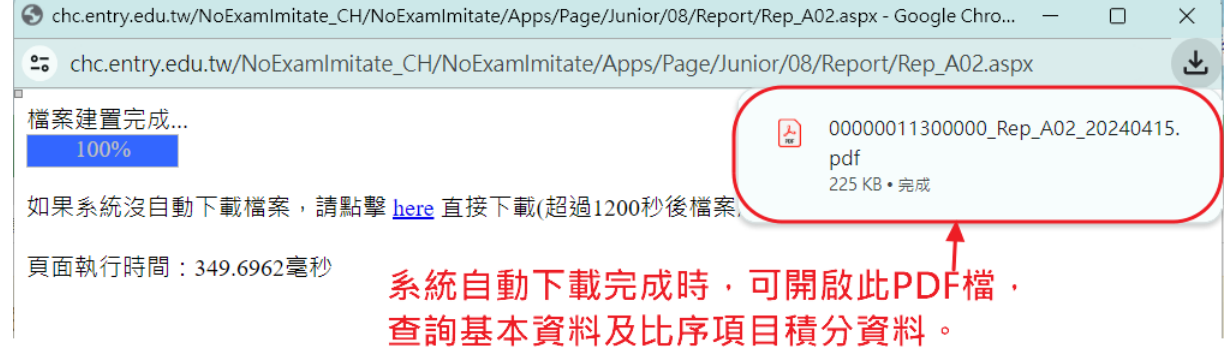

### <span id="page-8-1"></span>**三、免試志願選填功能**

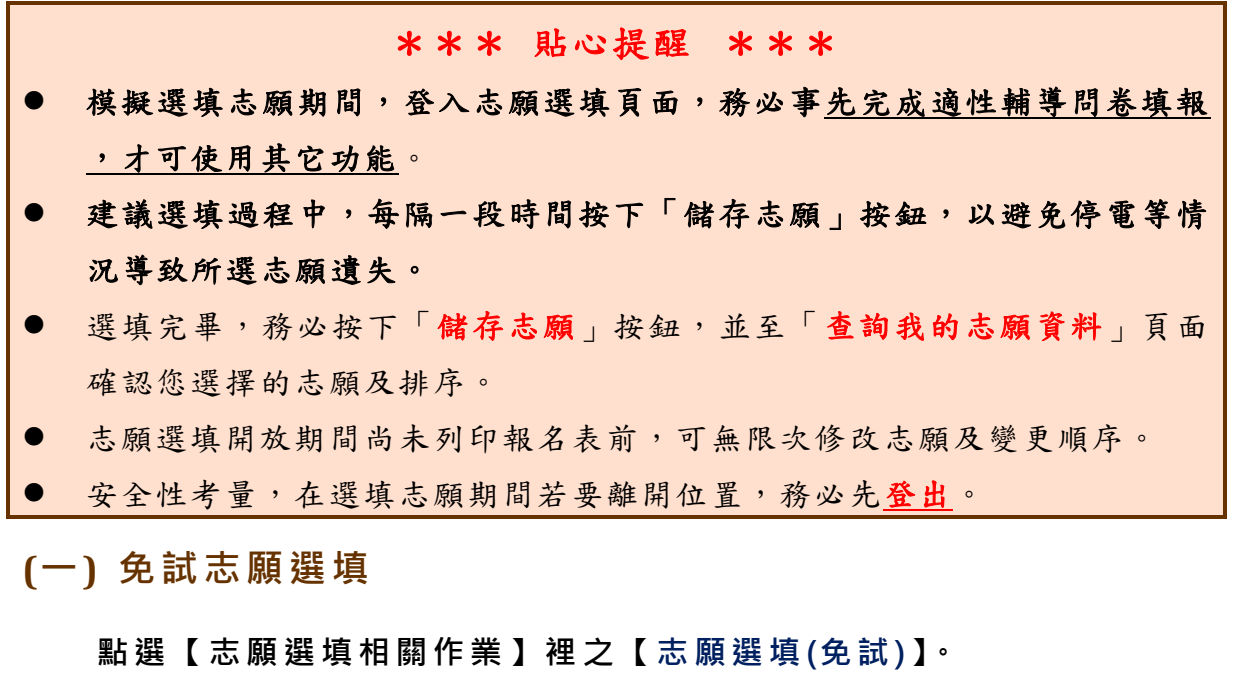

- <span id="page-8-2"></span>**1. 首先閱讀注意事項。**
- **2. 選擇免試欲加入科 別:下拉選單選擇 學校 、 科別 、 學校序。**
- **3. 點選【 加入 】 按鈕。**
- **4. 調整排序。**
- **5. 點選【 儲存志願】按鈕。**

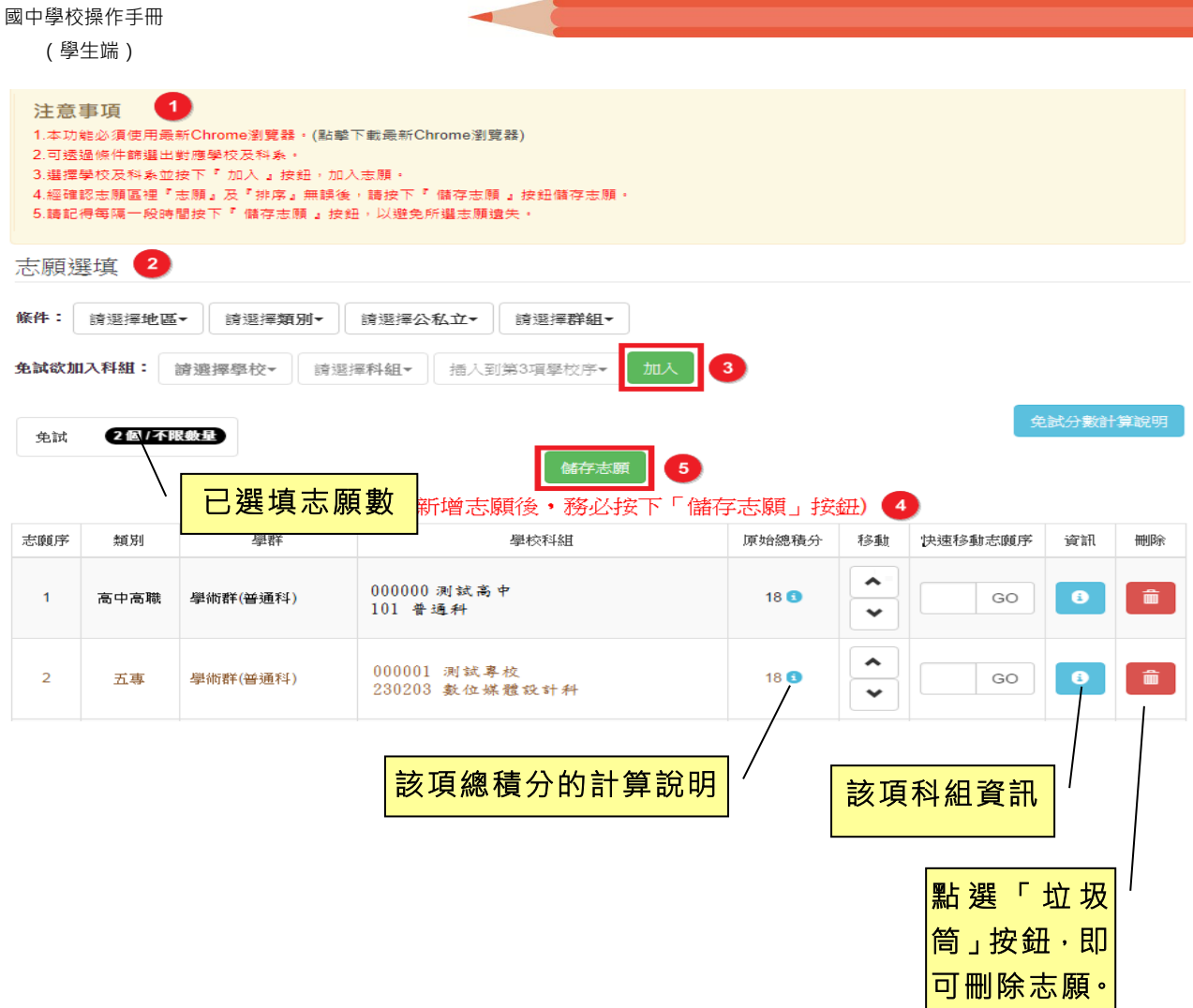

п

### ※ 條件篩選功能說明 ※

#### (1) 條件篩選

下拉選單選擇地區、類別和公立或私立及群組。此時欲加入科別會依您篩選 條件列出符合之學校,請選擇學校,再選擇科別(可一次全選),再選擇插入到 第幾項學校序,再點選【**加入**】按鈕,加入後的學校序會依序遞增。(此時所選 志願僅**暫存**於頁面上,並未儲至系統裡。)

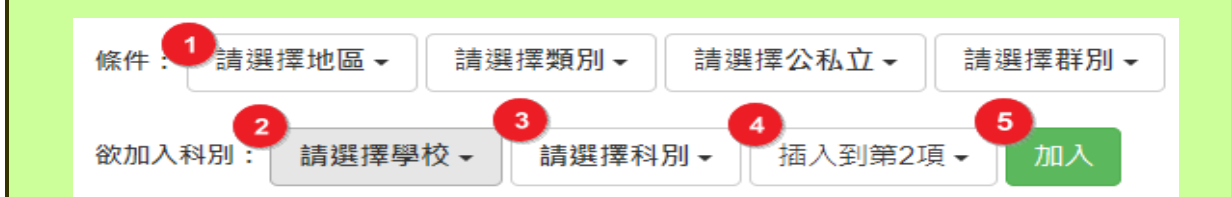

#### (2) 模糊條件篩選

下拉選單選擇地區、類別或公立或私立或群組。此時欲加入科別會依您篩選 條件列出符合之學校,請選擇學校,再選擇科別(可一次全選),再選擇插入到 第幾項學校序,再點選【**加入】**按鈕,加入後的學校序會依序遞增。(此時所選 志願僅**暫存**於頁面上,並未儲至系統裡。)

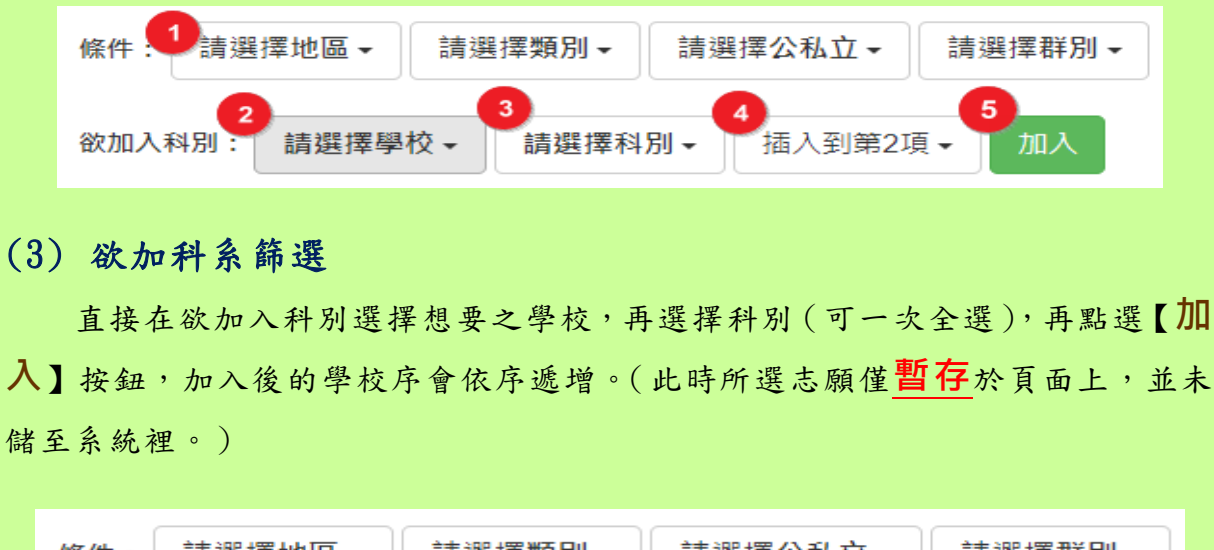

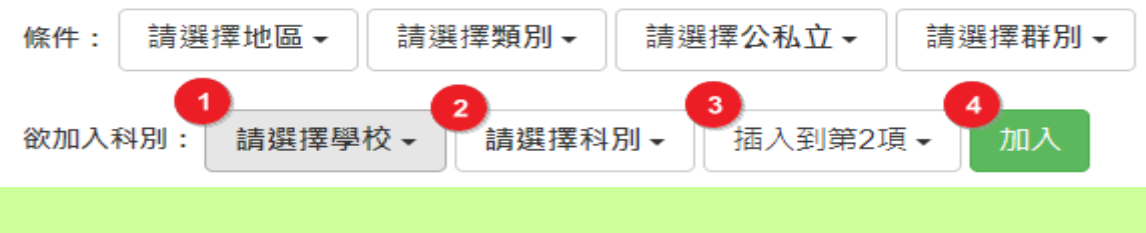

國中學校操作手冊 (學生端)

### ※ 排序功能說明 ※

#### (1) 志願序上下移動

點選上或下按鈕,即可上下移動學校序。

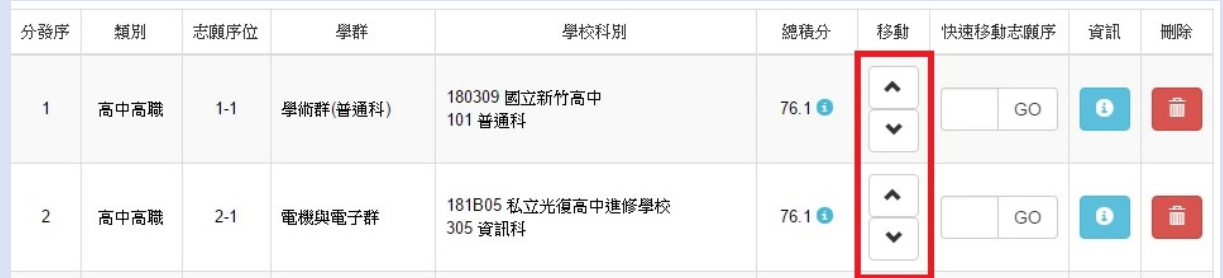

### (2) 快速移動學校序

輸入目標學校序,再點選【Go】按鈕。

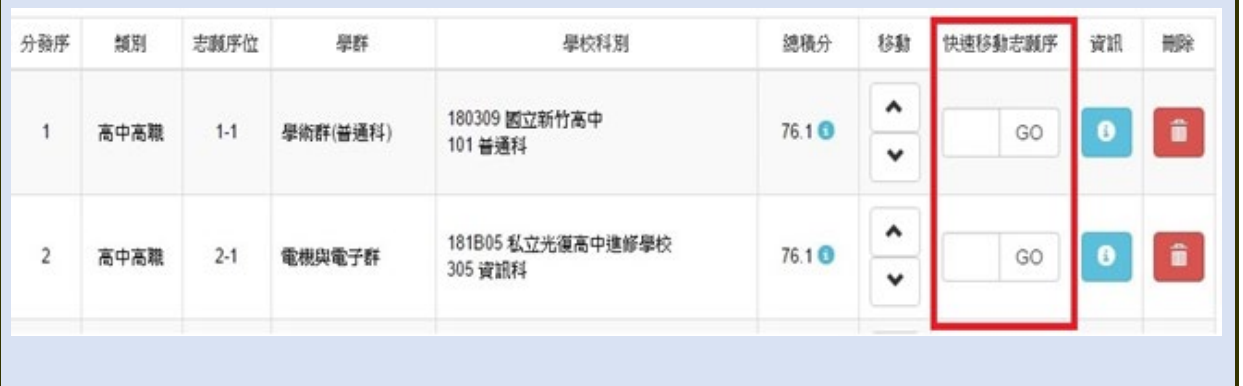

#### \*\*\* 貼心提醒 \*\*\*

選填完畢,務必至「查詢我的志願資料」頁面確認您選擇的志願及排序。

#### <span id="page-12-0"></span>**(二) 查詢我的免試志願資料**

### 免試志願選填完畢,務必點選「查詢我的志願資料」確認您所選填儲存的志 願及排序。

**點選【志願選填相關作業】裡的【查詢我的志願資料】。**

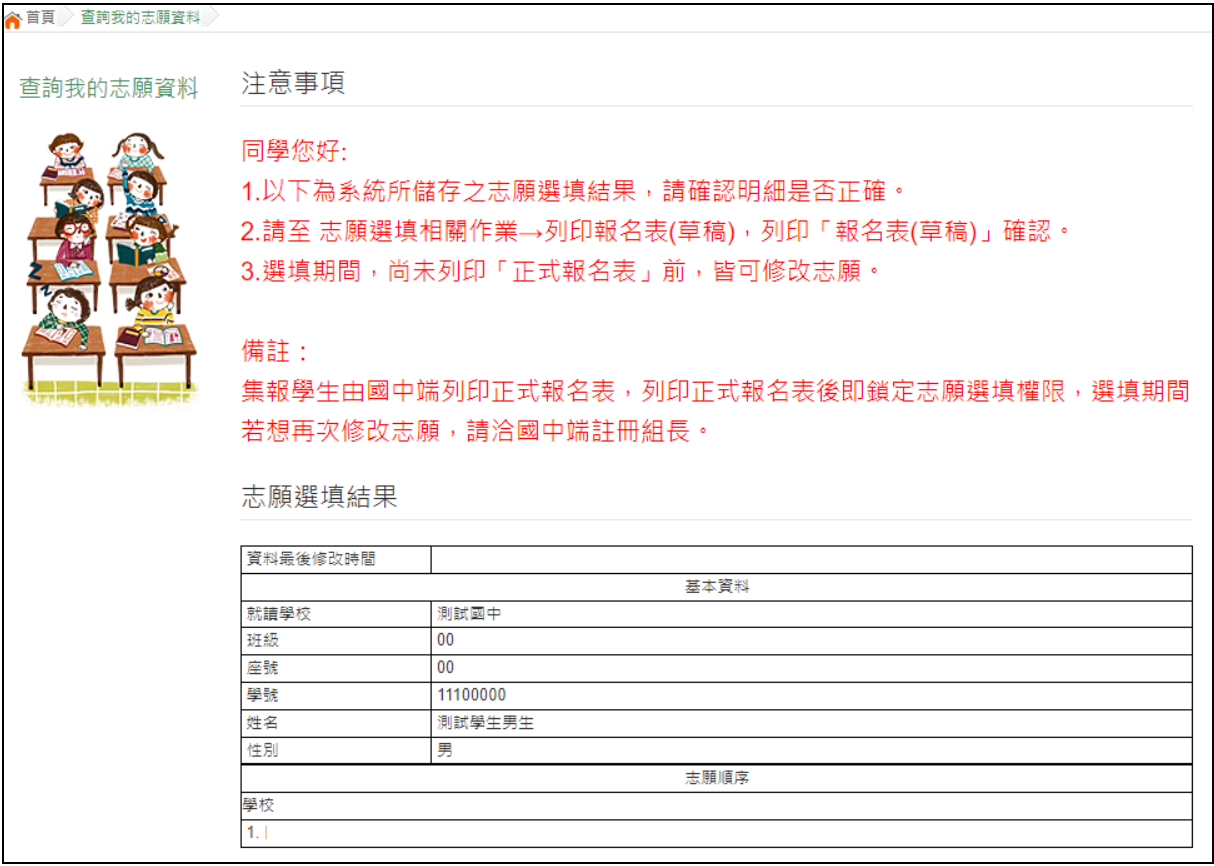

### <span id="page-12-1"></span>**四、列印功能**

本系統提供已選填志願學生列印報名志願表 ( **草稿**) 功能, 以提供學生及家 長討論確認。

**1. 點選【 志願選填相關作業 】裡的【列印報名表(草稿 )】。**

**2. 點選【 列印 「 免試」「草稿」**】按鈕。

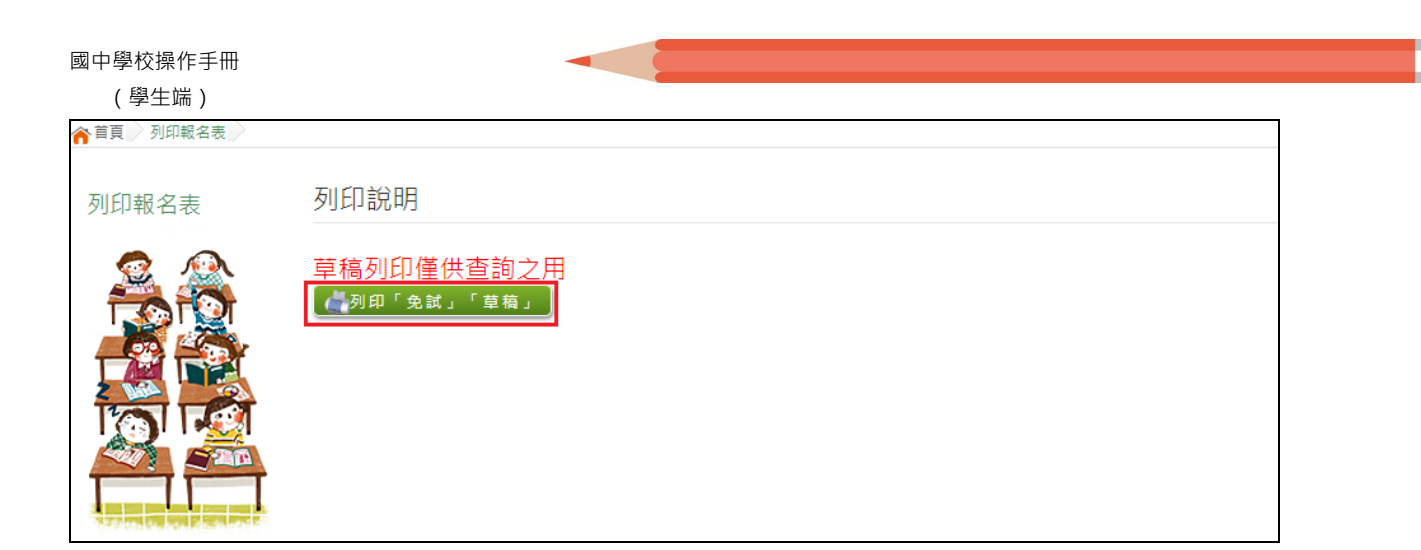